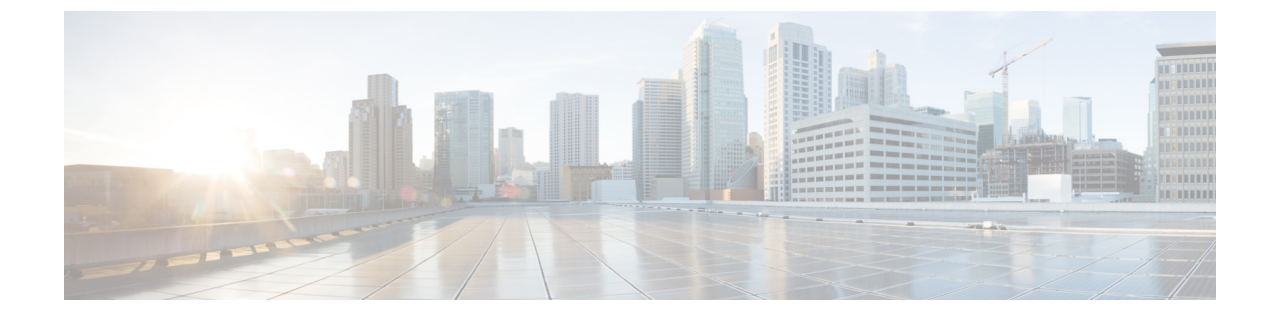

# ファームウェアのアップグレードとダウン グレード

- [ファームウェア管理](#page-0-0) (1 ページ)
- [アップグレードとダウングレードに関する考慮事項](#page-2-0) (3 ページ)
- [ファブリックのアップグレード](#page-3-0) (4 ページ)

## <span id="page-0-0"></span>ファームウェア管理

ACME 社はシスコと協力して、必要なソフトウェア機能、選択したハードウェア プラット フォームのサポート、およびソフトウェアリリースの完成度に基づき、展開の要件を評価しま した。また、展開するソフトウェアの対象バージョンを選択しました。さらに、定期的にこの 決定に立ち返って、さらにアップグレードが必要かどうかを判断するために、プロアクティブ な計画を立てました。

### ファームウェア バージョン

The software versions for Cisco Application Centric Infrastructure (ACI) are listed in the following format:

*major*.*minor*(*maintenance*)

- *major*:製品のアーキテクチャ、プラットフォーム、または機能内容の大きな変更を表し ます。
- *minor*:新しいソフトウェア機能を備えたマイナー リリースを表します。
- *maintenance*—Represents bug fixes to a feature release of Application Policy Infrastructure Controller (APIC). これは、新機能が追加されたときではなく、ソフトウェアの不具合が修正された ときに変化します。

次に、いくつかAPICのバージョンの例を示します。

1.0(1e) 1.1(1j)

1.2(1i)

Both the software for the APIC and the fabric nodes are denoted by the same version scheme. For example, the APIC 1.2(1i) release corresponds to the switch software 11.2(1i) release. The release notes for the APIC versions reference the corresponding switch versions, and vice versa.

All components of the ACI infrastructure including the APIC, leaf switches, and spine switches, should be on the same version. While at the time of upgrading, disparate versions may exist between APIC and the switches, do not operate the fabric for extended periods of time in this state.

アップグレードによる影響とリスクを検討する場合、メンテナンスバージョンのアップグレー ド (1.1(1j) => 1.1(1o) など) は、バグの修正のみで新機能の追加がないため、メジャーまたは マイナー バージョンのアップグレードよりも影響が小さいと想定できます。

## ファームウェアのコンポーネント

次の 3 つの主要コンポーネントをアップグレードできます。

- スイッチ(リーフとスパイン)
- Application Policy Infrastructure Controller (APIC)
- カタログ ファームウェア

## ファームウェアのポリシー

#### ファームウェア グループ

Firmware group policies on the Application Policy Infrastructure Controller (APIC) define the group of nodes on which firmware will be upgraded. 大部分の展開では、ファームウェア グループは 1 つだ けで十分です。

#### メンテナンス グループ

メンテナンスグループポリシーは、いっしょに関連するファームウェアセットにアップグレー ドするスイッチ グループを定義します。メンテナンス グループは、オンデマンドで、または スケジュールに従ってアップグレードできるので、ビジネスメンテナンスの時間帯までアップ グレードタスクを延期できます。通常、2つのメンテナンスグループがあり、それぞれにリー フとスパインのセットが含まれます。各メンテナンスグループは別々にアップグレードされま す。

#### コントローラ ファームウェア

The APIC firmware policy applies to all controllers in the cluster, but the upgrade is always done sequentially. The APIC GUI provides real-time status information about firmware upgrades. コントロー ラ ファームウェア ポリシーは、オンデマンドで、またはスケジュールに従ってアップグレー ドできます。

#### カタログ ファームウェア

各ファームウェア イメージには、サポート対象のスイッチ モデルを識別する互換性カタログ が含まれています。APICは、ファームウェアイメージ、スイッチタイプ、およびそのファー

ムウェアイメージを使用することを許可されるモデルのカタログを保持しています。TheAPIC, which performs image management, has an image repository for compatibility catalogs, APIC firmware images, and switch images.

図 **<sup>1</sup> :** ファームウェア アップグレード ポリシーの関係

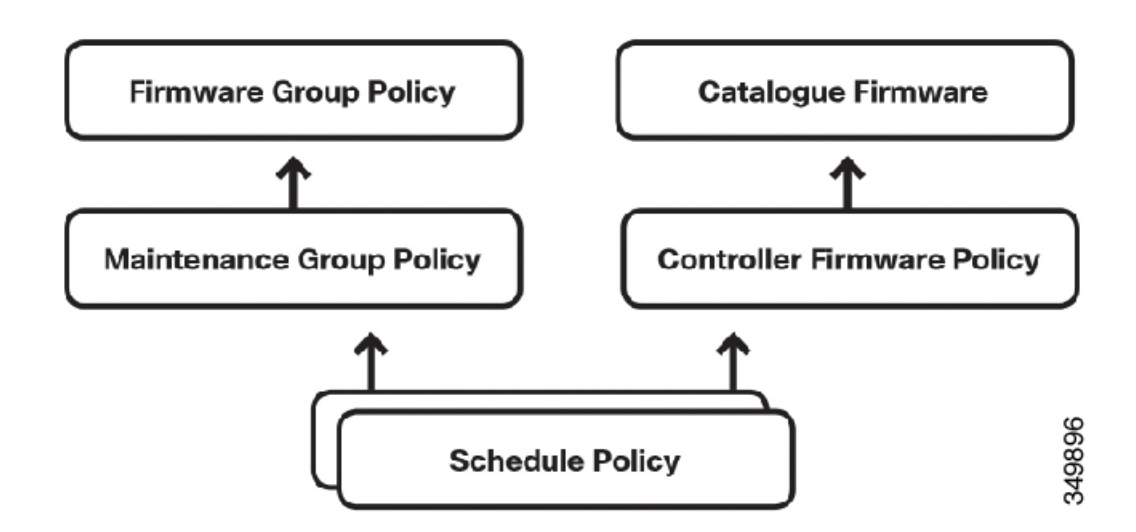

# <span id="page-2-0"></span>アップグレードとダウングレードに関する考慮事項

アップグレードまたはダウングレード プロセスを開始する前に、次の事項を考慮してくださ い。

- Application Policy Infrastructure Controller (APIC) cluster health—Before starting the upgrade process, your controllers should be in good health. 続行する前に、クラスタ内のすべてのコン トローラのヘルスステータスが [Fully Fit] であることを確認します。完全に適合(Fully Fit)していないコントローラの問題を解決するには、『*Troubleshooting Cisco Application Centric Infrastructure*』のドキュメントを参照してください。
- 設定のバックアップ:アップグレードを開始する前に、必ず、外部ソースに設定をエクス ポートします。設定のエクスポートについては、「インポートおよびエクスポート ポリ シー」を参照してください。
- 権限:ファームウェア アップグレード タスクを実行するには、ファブリック管理者ロー ルが必要です。
- 空き領域の確認:/firmwareパーティションの使用率が**75%**以下であることを確認しま す。パーティションの使用率が 75% を超えている場合は、圧縮イメージを格納したり、 イメージを取得する十分なスペースを確保できるように、未使用のファームウェアファイ ルをリポジトリから削除する必要があります。The APIC automatically extracts the image.
- アップグレード順序:通常、コントローラは、スイッチノードよりも先に、最初にアップ グレードする必要があります。必ず、対象となるファームウェアバージョンの関連リリー ス ノートを参照して、この順序が変更されているかどうかを確認してください。
- メンテナンス時間:データプレーンに影響を与えずに、ファブリックをアップグレードす ることは可能ですが、変更管理ポリシーに従って、スケジュールされたメンテナンス時間 中にアップグレードを実行してください。この時間帯については、アップグレード中に発 生する可能性がある予想外の問題を考慮し、トラブルシューティングやロールバックを実 行できる十分な時間を割り当てる必要があります。
- メンテナンスグループ:アップグレード中に、ホストへの影響を最小限に抑えるには、少 なくとも2つの異なるメンテナンスグループを設定する必要があります。一般的には、奇 数と偶数のノード ID により分けます。ホストが 1 つの奇数リーフ ノードと 1 つの偶数 リーフノードに二重接続されている場合、ホストはまったく影響を受けません。メンテナ ンスグループの作成については、この章の後半で詳しく説明します。もう1つの考慮事項 は、リーフ vPC ペアに奇数と偶数のノードを 1 つずつ含める必要があることです。
- Upgrading a fabric with the Application Virtual Switch (AVS) deployed—The AVS software is not specifically tied to the APIC or switch software version.
- Device packages—Device packages are not always tied to the APIC software. You can confirm the device compatibility for Layer 4 to Layer 7 devices using the online Cisco Application Centric Infrastructure (ACI) Compatibility tool.

## <span id="page-3-0"></span>ファブリックのアップグレード

## **GUI** を使用したファームウェア イメージのダウンロード

You must download both the controller software package and switch software package for the Application Policy Infrastructure Controller (APIC) from Cisco.com.

#### 手順

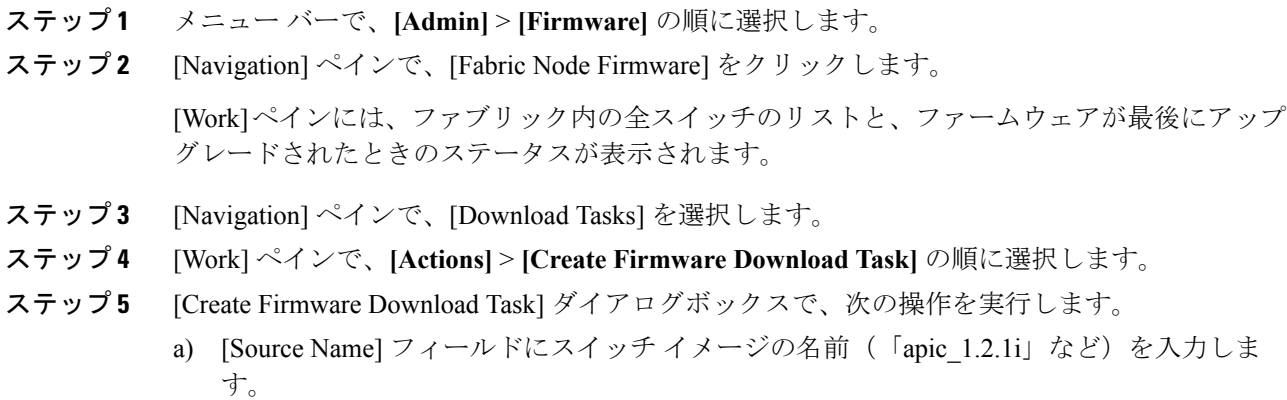

- b) [Protocol] ラジオ ボタンで、[Secure copy] または [HTTP] ラジオ ボタンをクリックします。
- c) [URL] フィールドに、イメージをダウンロードする URL を入力します。
	- HTTP の例: http://192.168.0.50/aci-apic-dk9.1.2.1i.iso
	- SCP の例: 192.168.0.50:/tmp/aci-firmware/aci-apic-dk9.1.2.1i.iso
		- SCP の場合、ユーザ名とパスワードを入力します。
- d) [Submit] をクリックします。`
- ステップ **6** (任意) 次の操作を実行すると、代わりにローカル マシンからイメージをアップロードでき ます。
	- a) [Navigation] ペインで、[Download Tasks] を選択します。
	- b) [Upload Firmware to APIC] を右クリックして選択します。
	- c) ローカル マシンに保存されたイメージを参照してください。
	- d) [Submit] をクリックします。`
- ステップ **7** [Navigation] ペインで、[Download Tasks] を選択します。
- ステップ **8** [Work] ペインで、[Operational] タブを選択し、イメージのダウンロード ステータスを表示しま す。
- ステップ **9** スイッチ イメージに対してこの手順を繰り返します。
- ステップ **10** ダウンロードが 100% に達したら、[Navigation] ペインで [Firmware Repository] を選択します。
- ステップ **11** ダウンロードしたバージョン番号とイメージのサイズを表示するには、[Work] ペインで、 [Images] タブを選択します。

## オブジェクトモデル**CLI**を使用したファームウェアイメージのダウン ロード

You must download both the controller software package and switch software package for the Application Policy Infrastructure Controller (APIC) from Cisco.com.

手順

ステップ **1** SSH to an APIC in the fabric.

# **ssh admin@***node\_name*

ステップ **2** オブジェクト モデル CLI に切り替えます。

apic1# **bash** admin@apic1:~>

ステップ **3** イメージ リポジトリにイメージを格納します。

admin@apic1:~> **firmware add** *ver\_no***.iso**

ステップ **4** ソフトウェアがリポジトリに追加されたことを確認します。

```
admin@apic1:~> firmware list
Name : aci-apic-dk9.1.2.1i.bin
Type : controller
Version : 1.2(1i)
```
### **GUI** を使用した **APIC** のアップグレード

The catalog firmware image is upgraded when an Application Policy Infrastructure Controller (APIC) image is upgraded. カタログ ファームウェア イメージを個別にアップグレードする必要はあり ません。

アップグレードするにAPICは、次のようにします。

- **1.** メニュー バーで、[ADMIN] > [Firmware] の順に選択します。
- **2.** [Navigation] ペインで、[Controller Firmware] をクリックします。
- **3.** [Work] ペインで、[Actions] > [Upgrade Controller Firmware Policy] の順に選択します。
- **4.** [Upgrade Controller Firmware Policy] ダイアログボックスで、次の操作を実行します。
	- **1.** [Target Firmware Version] フィールドで、ドロップダウン リストから、アップグレード するイメージ バージョンを選択します。
	- **2.** [Apply Policy] フィールドで、[Apply Now] ラジオ ボタンをクリックします。または、 特定の日付けまたは時刻までタスクを延期する場合は、スケジュールポリシーを適用 できます。
	- **3.** [Submit] をクリックして、タスクを完了します。

[Status] ダイアログボックスに「Changes Saved Successfully」というメッセージが表示 されて、アップグレード プロセスが開始されます。The APICs are upgraded serially so that the APIC cluster is available during the upgrade.

**5.** [Work] ペインでアップグレードのステータスを確認します。

Each APIC takes about 10 minutes to upgrade. Once an APIC image is upgraded, it drops from the cluster and reboots with the newer version while the other APICs in the cluster are still operational. Once the APIC reboots, it joins the cluster again. Then, the cluster converges and the next APIC image starts to upgrade. クラスタがすぐに収束せず、完全に適合しない場合は、クラスタが収束し て[FullyFit] になるまでアップグレードは待機状態になります。During this period, a "Waiting for Cluster Convergence" message is displayed in the Status column for each APIC as it upgrades.

ブラウザが接続されているAPICがアップグレードされて再起動すると、ブラウザにエラー メッセージが表示されます。

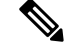

(注)

During the upgrade process, while the APIC reboots with the newer image, you will not be able to use the GUI of that specific APIC. If you are logged into the APIC GUI during the upgrade process, you may receive a browser error message and may be logged off. Once the status of that specific APIC if Fully Fit, you can log in to that APIC again.

### **NX-OS** スタイルの **CLI** を使用した **APIC** のアップグレード

You can upgrade an Application Policy Infrastructure Controller (APIC) using the NX-OS-style CLI. Before you upgrade the switches, the APICs must have completed upgrading and have a health state of *Fully Fit*. NX-OS スタイルの CLI では、まずカタログ ファームウェアを設定する必要がありま す。次の設定手順で、カタログ ファームウェアを設定し、アップグレードを開始します。

手順

ステップ **1** SSH to an APIC in the fabric.

# **ssh admin@***node\_name*

ステップ **2** 設定モードを開始します。

apic1# **configure** apic1(config)#

ステップ **3** ファームウェア モードを入力します。

apic1(config)# **firmware** apic1(config-firmware)#

ファームウェア モードによりカタログ バージョンを設定することができます。

ステップ **4** カタログ バージョンを設定します。

apic1(config-firmware)# **catalog-version aci-catalog-dk9.1.2.0.225.bin**

コントローラ ファームウェアのアップグレードの準備ができました。

ステップ **5** コントローラ グループ モードを開始し、現在のバージョンを確認してください。

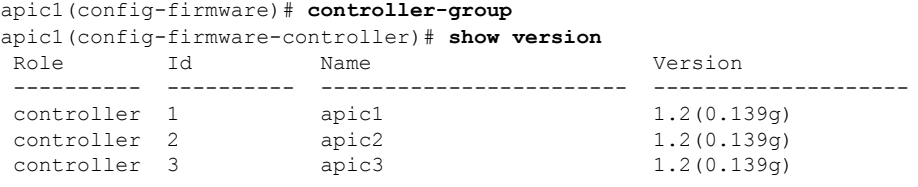

ステップ **6** コントローラ ファームウェアを目的のバージョンに設定します。

apic1(config-firmware-controller)# **firmware-version aci-apic-dk9.1.2.0.225.bin**

ステップ **7** アップグレードを開始します。

アップグレードの開始時間を指定することも、すぐにアップグレードを開始することもできま す。

• アップグレードを開始する時間を指定するには、次を入力します。

apic1(config-firmware-controller)# **time start 23:30**

時間は必ず指定する必要があります。日付はオプションです。

• アップグレードをすぐに開始するには、次を入力します。

ファームウェアのアップグレードとダウングレード

```
apic1(config-firmware-controller)# exit
apic1(config-firmware)# exit
apic1(config)# exit
apic1# firmware upgrade controller-group
```
### オブジェクト モデル **CLI** を使用した **APIC** のアップグレード

The catalog firmware image is upgraded when an Application Policy Infrastructure Controller (APIC) image is upgraded. カタログ ファームウェア イメージを個別にアップグレードする必要はあり ません。GUIからファームウェアのアップグレードを実行することをお勧めします。When you use the GUI, the APIC performs additional verification and integrity checks on the software image.

To upgrade an APIC using the object model CLI:

**1.** 前にダウンロードした、リポジトリ内の現在のソフトウェアを一覧表示します。

```
例:
```

```
admin@apic1:~> firmware list
Name : aci-apic-dk9.1.1.1j.bin
Type : controller
Version : 1.1(1j)
```
**2.** のAPICファームウェアをアップグレードします。

例:

admin@apic1:~> **firmware upgrade controllers ver\_no .bin**

The APICs are upgraded serially so that the APIC cluster is available during the upgrade.  $\mathcal{F} \rightarrow \mathcal{F} \mathcal{F}$ レードはバックグラウンドで実行されます。

**3.** アップグレードのステータスを確認します。

例:

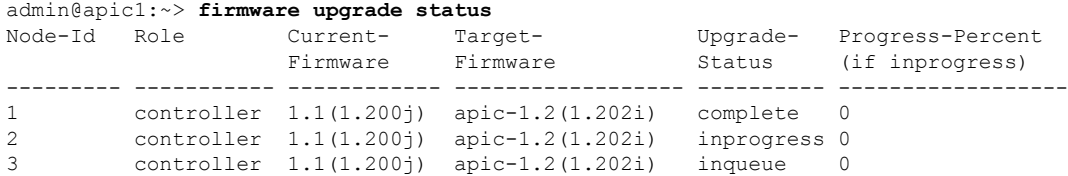

[UpgradeStatus] フィールドに、「inqueue」、「inprogress」、または「completeok」が表示され ます。If you see "unknown" in this field, the APIC has upgraded and is rebooting. During this time, you may lose connectivity to the APIC CLI and have to relog in to the CLI.

## **GUI** を使用したスイッチのアップグレード

Before you upgrade the switches, the Application Policy Infrastructure Controllers (APICs) must have completed upgrading and have a health state of **Fully Fit**.

GUI を使用してスイッチをアップグレードするには、次の手順を実行します。

- **1.** メニュー バーで、[Admin] > [Firmware] の順に選択します。
- **2.** [Navigation] ペインで、[Fabric Node Firmware] をクリックします。 [Work] ペインに、ファブリック内で動作しているスイッチが表示されます。
- **3.** ファームウェア グループを作成していない場合は、次のサブステップを実行します。
	- **1.** [Navigation] ペインで、**[Fabric Node Firmware]** > **[Firmware Groups]** の順に選択しま す。
	- **2.** [Work] ペインで、[Policy] タブを選択します。
	- **3.** [Actions] > [Create Firmware Group] の順に選択します。
	- **4.** [Create Firmware Group] ダイアログボックスで、次の操作を実行します。
		- **1.** [Group Name] フィールドに、ファームウェア グループの名前を入力します。
		- **2.** [Target Firmware Version] ドロップダウン リストから、アップグレードするファー ムウェア バージョンを選択します。
		- **3.** [Group Node IDs] フィールドに、グループに追加するノード ID のカンマ区切りリ ストまたは範囲を入力します。たとえば、「101, 103-105, 108」のように指定しま す。
		- **4.** [Submit] をクリックします。`
	- **5.** ファームウェア グループが作成されていることを確認するには、[Navigation] ペイン で、[Fabric Node Firmware] > [Firmware Groups] > [new\_firmware\_group] の順に選択しま す。Work ペインに、前に作成したファームウェア ポリシーの詳細が表示されます。
- **4.** メンテナンス グループを作成していない場合は、次のサブステップを実行します。
	- **1.** [Navigation] ペインで、**[Fabric Node Firmware]** > **[Maintenance Groups]** の順にクリッ クします。

すべてのスイッチに対して 2 つのメンテナンス グループを作成することをお勧めしま す。たとえば、偶数番号のノードを含むグループと、奇数番号のノードを含む別のグ ループを作成します。接続全部が失われないように、少なくとも 1 つのスパインと 1 つのリーフが、他と異なるメンテナンス グループにあることを確認します。

- **2.** [Work] ペインで、[Action] > [Create Maintenance POD Group] の順に選択します。
- **3.** [Create POD Maintenance Group] ダイアログボックスで、次の操作を実行します。
	- **1.** [Group Name] フィールドに、メンテナンス グループの名前を入力します。たとえ ば、「Even-Nodes」と入力します。
	- **2.** [Run Mode] ドロップダウン リストで、[Pause Upon UpgradeFailure] を選択します。 これは、デフォルトのモードです。
	- **3.** [Group Node IDs] フィールドに、グループに追加するノード ID のカンマ区切りリ ストまたは範囲を入力します。たとえば、「102, 104, 106, 108, 110」のように指定 します。
	- **4.** [Scheduler] ドロップダウン リストでは、アップグレードのスケジュールを作成で きます。または、オンデマンドでアップグレードできるように空欄にしておくこ とも可能です。
	- **5.** [Submit] をクリックします。`
- **6.** もう一方のメンテナンス グループに対して同じ手順を繰り返します。たとえば、 「Odd-Nodes」という名前のグループに対して手順を実行します。
- **4.** メンテナンス グループが作成されたことを確認します。
	- **1.** [Navigation] ペインで、**[Fabric Node Firmware]** > **[Maintenance Groups]** > *[new\_maintenance\_group]* の順に選択します
	- **2.** 作成したメンテナンス グループの名前を選択します。
	- **3.** [Work] ペインで、ノードがそのメンテナンス グループに接続されていることを確 認します。
- **5.** 作成したメンテナンスグループのいずれかを右クリックし、[UpgradeNow]を選択します。
- **6.** [Upgrade Now] ダイアログボックスで、「Do you want to upgrade the maintenance group policy now?」 に対する [Yes] をクリックします。

**Note:** In the Work pane, the Status displays that all the switches in the group are being upgraded simultaneously. グループ内のデフォルトの同時実行数は 20 に設定されます。したがって、 20 台のスイッチが同時にアップグレードされ、その後また 20 台のスイッチの組がアップ グレードされます。障害が発生した場合、スケジューラがサスペンドし、APIC 管理者の 手動操作が必要になります。スイッチのアップグレードには、グループごとに最長で 12 分かかります。スイッチはアップグレードすると再起動し、接続が切断されて、クラスタ 内のコントローラはグループ内のスイッチとしばらくの間、通信しません。スイッチが起 動後にクラスタに再加入した場合、コントローラノードの下に全スイッチが一覧で表示さ れます。クラスタに VPC コンフィギュレーションがある場合、アップグレード プロセス は vPC ドメインの 2 台のスイッチのうち一度に 1 台のスイッチのみをアップグレードしま す。

**7.** [Navigation] ペインで、[Fabric Node Firmware] をクリックします。

**Note:** In the Work pane, view all of the switches that are listed. [Current Firmware] 列には、各ス イッチに対するアップグレードイメージの詳細が表示されます。ファブリック内のスイッ チが新しいイメージにアップグレードされることを確認します。

## **NX-OS** スタイルの **CLI** を使用したスイッチのアップグレード

NX-OS スタイルの CLI を使用して、スイッチをアップグレードすることができます。Before you upgrade the switches, the APICs must have completed upgrading and have a health state of *Fully Fit*. 次に、スイッチをアップグレードします。

手順

ステップ **1** SSH to an APIC in the fabric.

# **ssh admin@***node\_name*

ステップ **2** イメージをファームウェア リポジトリに追加します。

apic1# **firmware repository add aci-n9000-dk9.11.2.0.225.bin**

ステップ **3** 設定モードを開始します。

apic1# **configure** apic1(config)#

ステップ **4** ファームウェア モードを入力します。

apic1(config)# **firmware** apic1(config-firmware)#

ステップ **5** ファームウェア バージョンを確認します。

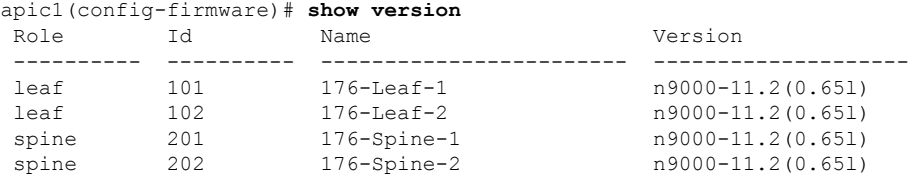

- ステップ **6** スイッチ グループの作成によってファームウェア スイッチ モードを入力します。 apic1(config-firmware)# **switch-group EvenNodes** apic1(config-firmware-switch)#
- **ステップ7 スイッチ グループにスイッチを追加します。**

apic1(config-firmware-switch)# **switch 102, 202**

ステップ **8** (任意) スイッチが追加されたことを確認します。

apic1(config-firmware-switch)# **show run** # Command: show running-config firmware switch-group all-nodes # Time: Fri Nov 6 15:18:34 2015 firmware switch-group EvenNodes<br>switch 102 switch 102 switch 202

**ステップ9** スイッチ ファームウェアを目的のバージョンに設定します。

apic1(config-firmware-controller)# **firmware-version aci-apic-dk9.1.2.0.225.bin**

ステップ **10** アップグレードが障害の発生時に一時停止するように、スイッチの実行モードをpause-on-failure に設定します。

apic1(config-firmware-switch)# **run-mode pause-on-failure**

ステップ **11** アップグレードを開始します。

スケジューラを使用してアップグレードの開始時間を指定することも、すぐにアップグレード を開始することもできます。

• スケジューラを使用するには、次を入力します。

apic3(config-firmware-switch)# **schedule upgradetimerEvenNodes**

• アップグレードをすぐに開始するには、execsh モードに戻り、次を入力します。

apic1# **firmware upgrade switch-group**

## オブジェクト モデル **CLI** を使用したスイッチのアップグレード

Before you upgrade the switches, the Application Policy Infrastructure Controllers (APICs) must have completed upgrading and have a health state of **Fully Fit**.

オブジェクト モデル CLI を使用してスイッチをアップグレードするには、次の手順を実行し ます。

**1.** 次のコマンドの出力が下記の出力例と同様になり、正しいバージョン番号が示されている ことを確認します。

例:

```
admin@apic1:~> firmware list
Name : aci-n9000-dk9.11.2.1i.bin
Type : switch
Version : 11.2(1i)
```
名前が「.iso」から「.bin」に変わります。

**2.** スイッチをアップグレードします。

例:

admin@apic1:~> **firmware upgrade switch node 101** *ver\_no***.bin** Firmware Installation on Switch Scheduled

各スイッチを個別にアップグレードする必要があります。

**3.** スイッチのアップグレードステータスを確認します。次のコマンドの出力は、下記の例の ようになります。

例:

```
admin@apic1:~> firmware upgrade status node node_id
Node-Id Role Current- Target- Upgrade-
Progress-Percent
                 Firmware Firmware Status (if inprogress)
--------- ----------- ------------------- ------------------ ----------
------------------
1017 leaf n9000-11.1(1.869S1) n9000-11.2(1i) completeok 100
```
firmware upgrade status コマンドを入力すると、一度にすべてのノードのステータスを確認 できます。

**4.** 各追加スイッチに対してステップ 2 と 3 を繰り返します。

### **GUI** を使用したクラスタの収束の確認

定期メンテナンス後に、クラスタの収束の進行状況をモニタできます。収束のプロセス中の一 連のメッセージを表示する、GUI のコントローラ ファームウェア画面で進行状況を確認でき ます。これらのメッセージは [Status] フィールドに表示されます。

コントローラとスイッチのアップグレードの進行に伴い、キューに入っているノードの数と アップグレード中のノードの数、および成功したアップグレードの数に関するメッセージが表 示されます。

表示されるノードのアップグレード ステータスは次のとおりです。

- NotScheduled:現在、ノードに対してアップグレードはスケジュールされていません。
- Scheduled:ノードに対してアップグレードがスケジュールされています。
- Queued:現在アクティブな時間枠(スケジュール)があり、ノードがアップグレードの認 可を要求しています。
- Inprogress:現在、ノードに対してアップグレードが進行中です。
- CompleteOK:アップグレードが正常に完了しました。
- CompleteNOK:ノードでのアップグレードが失敗しました。
- Inretryqueue: アップグレードを再試行するためにノードがキューに入っています(5回試 行した後に、失敗が宣言されます)。

This may take a while. すべてのクラスタが正常に収束されると、[Controller Firmware] 画面の [Waiting for Cluster Convergence] フィールドに「No」と表示されます。

## アップグレード プロセス中にフォールトのトラブルシューティング

メンテナンスポリシーごとに1つのスケジューラが存在します。デフォルトでアップグレード フォールトが検出されると、スケジューラを停止し、そのグループのノードはアップグレード を開始しません。スケジューラは、アップグレードフォールトの場合に手動介入によるデバッ グを必要とします。手動介入が完了したら、一時停止されたスケジューラを再開させる必要が あります。

スイッチのステータスが「queued」になっている場合は、以下を確認します。

- コントローラのクラスタが正常かどうか。コントローラのクラスタは正常でなければなり ません。API に「waitingForClusterHealth = yes」と表示されている場合、または GUI で [Waiting for Cluster Convergence] に対して [Yes] が表示されている場合は、コントローラの クラスタが正常ではないことを示しています。コントローラのクラスタが正常になるま で、アップグレードを開始していないスイッチのステータスは「queued」のままになりま す。
- スイッチのメンテナンスグループが一時停止していないか。スイッチがアップグレードに 失敗すると、グループは一時停止状態になります。

スイッチの処理に約 60 分以上かかり、API に「waitingForClusterHealth = no」と表示されてい る場合、または GUI で [Waiting for Cluster Convergence] に対して [No] が表示されている場合 は、スケジューラの一時停止を確認するステップを実行します。

そのほかのトラブルシューティング手順については、『*TroubleshootingCisco ApplicationCentric Infrastructure*』を参照してください。

アップグレード プロセス中にフォールトのトラブルシューティング